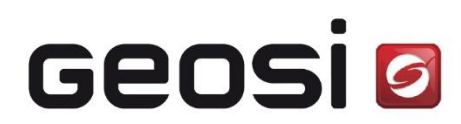

Software für Vermessung

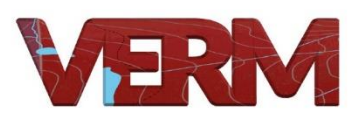

Von den Messdaten bis zur Punktwolke, mit NETZ- und WGS-Modul

# Maintenance

## Handbuch für die Administration von Geosi VERM

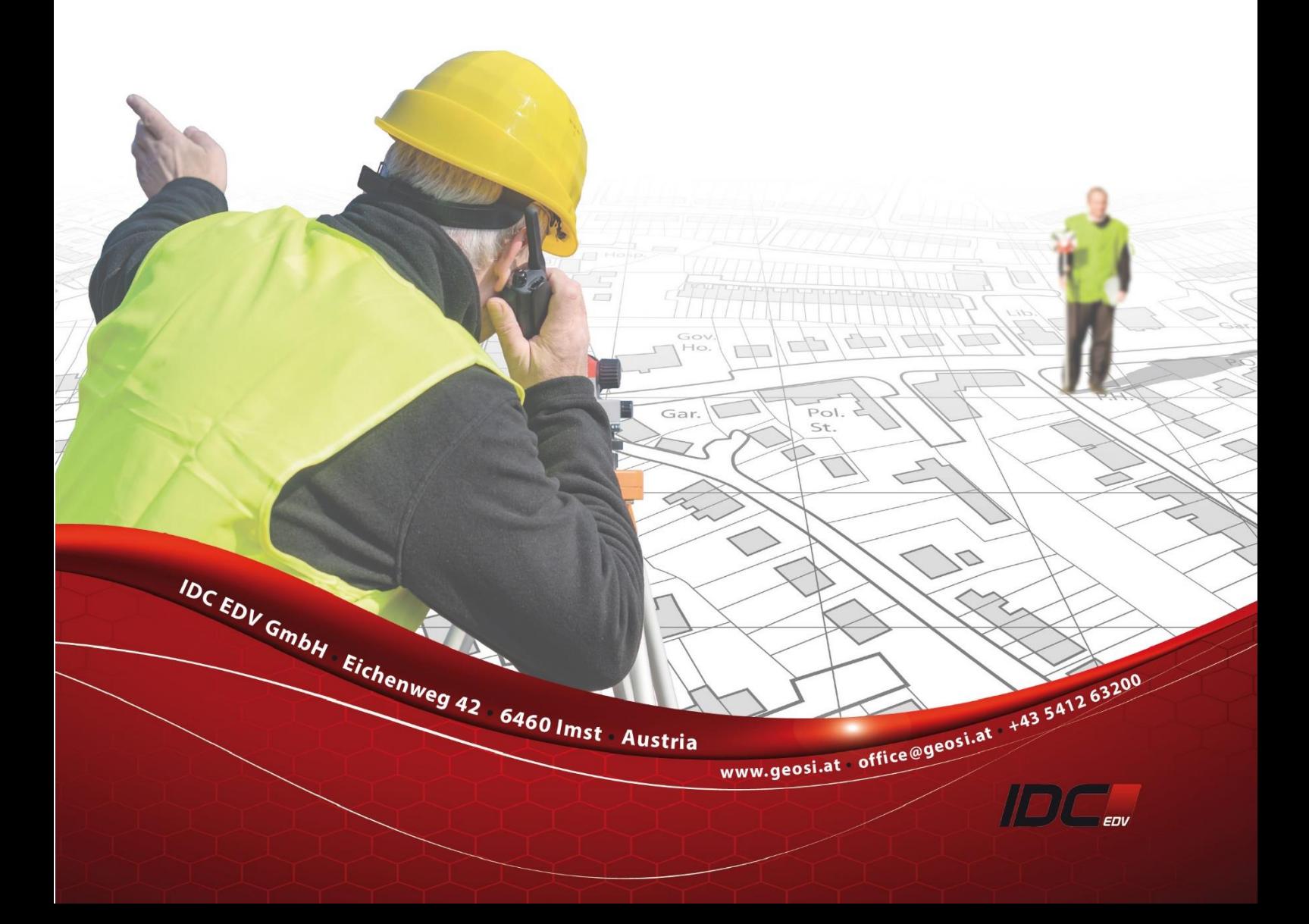

## **Maintenance**

## INHALT

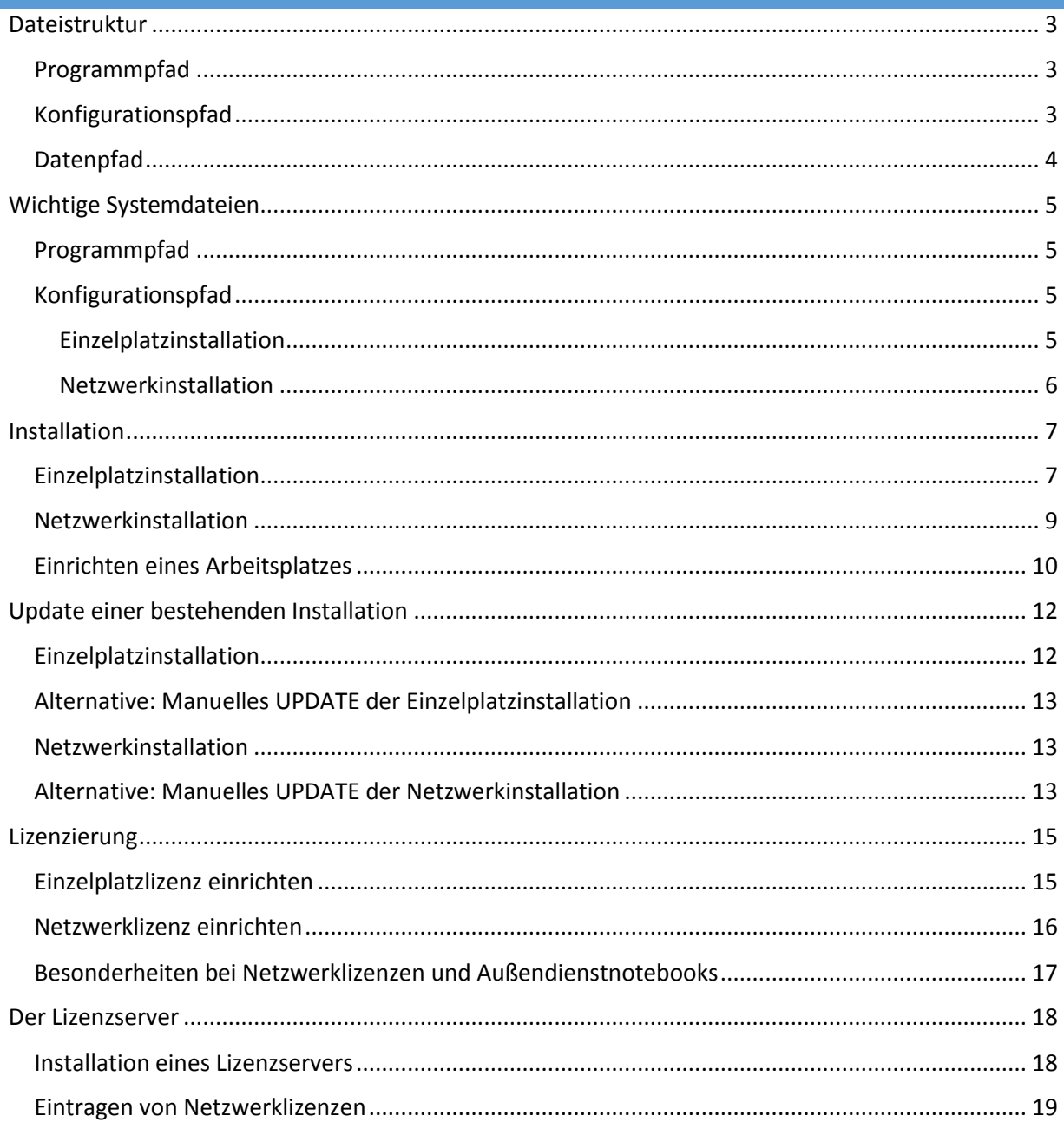

## **Maintenance VERM**<br> **VERM**

## <span id="page-2-0"></span>DATEISTRUKTUR

Geosi VERM gliedert sich auf drei Pfadkomponenten auf:

#### <span id="page-2-1"></span>PROGRAMMPFAD

Einzelplatzinstallation: **C:\Programme (x86)\Geosi60\GeosiVERM** Serverinstallation: beliebig (z.B.: **S:\Geosi60\GeosiVERM**)

Die Pfadangaben können abhängig vom Betriebssystem leicht variieren.

Im Programmpfad befinden sich alle Programm- (.exe, .dll, .tlb) und Systemdateien (.gpe, .xcfg) sowie weitere Unterverzeichnisse:

- Client Setup: Setup für die Einrichtung eines Client-Arbeitsplatzes bei einer Serverinstallation
- Dokumentation: Historisch. Hinweise für Messgeräteimporte
- Grafik: Systemdateien für die Geosi VERM Grafik
- HowDoI: Geosi VERM Tutorial
- OgrOracle, OgrPostgis: Systemdateien für GIS-Anbindungen zu Oracle und Postgis
- VermDefaultCFG: Systemverzeichnis für Standardkonfiguration. Wird bei Erstverwendung kopiert.
- VermDefaultData: Systemverzeichnis für Beispieldaten. Wird bei Erstverwendung kopiert.
- VermDefaultDB: Systemverzeichnis für Datenbanken. Wird bei Erstverwendung kopiert.

Die Dateien im Programmpfad werden durch das Programm nicht geändert. D.h.: es sind keine Schreibrechte nötig.

#### <span id="page-2-2"></span>KONFIGURATIONSPFAD

Einzelplatzinstallation: **C:\ProgramData\Geosi60\** (XP: C:\Dokumenten und Einstellungen\All Users\Anwendungsdaten\Geosi60) Serverinstallation: Beliebig. (z.B.: **S:\Geosi60\\_ProgramData\GeosiVERM**)

Im Konfigurationspfad befinden sich alle konfigurationsspezifischen Dateien, die von den Programmen gelesen und geschrieben werden müssen. D.h.: hier muss sichergestellt werden, dass das Programm die benötigten Schreibrechte besitzt.

**ACHTUNG**: Starten Sie den Windows-Explorer, klicken Sie auf das Verzeichnis C:\ProgramData\Geosi60 und rufen Sie den Eigenschaften-Dialog über das Kontextmenü (rechte Maustaste) auf.

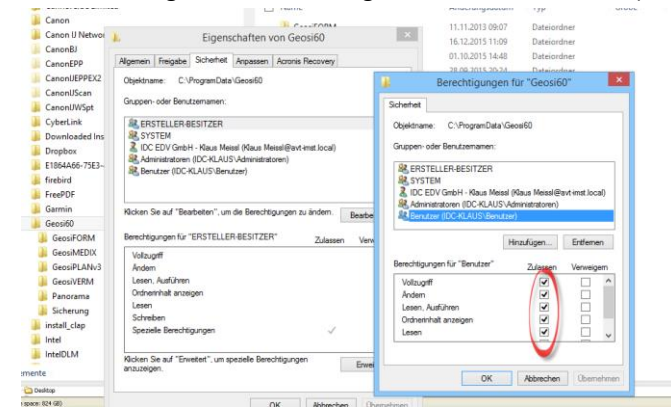

Aktivieren Sie den Reiter **Sicherheit** klicken Sie auf Bearbeiten. Im Dialog **Berechtigungen** aktivieren Sie den Vollzugriff für den generischen Benutzer **Benutzer**.

**HINWEIS**: **C:\ProgramData** ist ein verstecktes Verzeichnis. Sie können aber in der Adressleiste des Windows-Explorer den Verzeichnispfad eintippen und gelangen so in das Verzeichnis.

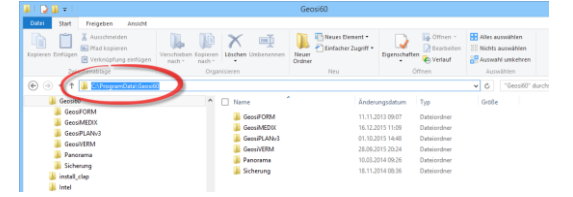

Alternativ kann man auch die Einstellungen in den Ordner- und Suchoptionen für versteckte Verzeichnisse ändern (empfehlenswert).

Im Konfigurationspfad befindet sich nur die Datei Geosi60.ini sowie die Unterverzeichnisse:

- Datenbank:
	- o Festpunkt- und Benutzer-DB: Geosi60.mdb bzw. Geosi60.mdw (Workgroup-Datei)
	- o GPS-DB: Geosi60\_GpsVektor.mdb
- Globale Einstellungen: Systemdateien für Globale Optionen (.gop), DB-Zugriff (.dbc), benutzeranpassbares Protokoll (.gpu) und Präzisionsnivellement.
	- o Konvertierung: Unterverzeichnis. Systemdateien für Imoprt-/Export (.cfg, .dxf, .dxu, .gve, .gvi, .gvm, .lut, .klut, …)
	- o Vorlagen: Unterverzeichnis für Projektvorlagen VERM (.gpt) und NETZ (.gat)

#### <span id="page-3-0"></span>DATENPFAD

Der Datenpfad ist frei einstellbar und muss einmal in den **Lokalen Optionen** eingerichtet werden.

Beispieldateien werden beim ersten Programmstart in das Favoriten-Verzeichnis **Dokumente** unter **Geosi60\GeosiVERM\Daten** kopiert. Die hier erstellte Datenstruktur ist bis auf das Verzeichnis Projekte leer und hat nur historische Bedeutung. Im Verzeichnis **Projekte** befindet sich das Geosi VERM-Projekt **DemoAT.pro**, das sich sehr gut für Tests eignet.

#### <span id="page-4-0"></span>WICHTIGE SYSTEMDATEIEN

#### <span id="page-4-1"></span>PROGRAMMPFAD

- *Geosi60.exe*: binär, Geosi VERM Programmdatei
- *Geosi60.gpe*: ascii, enthält Protokoll-Bausteine. Darf **NICHT VERÄNDERT** werden. Wird durch System-Updates auf den aktuellsten Stand gebracht.
- *GeosiVermHelp.xcfg*: ascii, Einstellungen für das Hilfesystem
- *GeosiMedix.xcfg*: ascii, (optional) Einstellungen für das Geosi AddON Geosi MEDIX
- *GeosiAzGz.xcfg*: ascii, (optional) Einstellungen für das Geosi AddON Geosi AzGz

#### <span id="page-4-3"></span><span id="page-4-2"></span>KONFIGURATIONSPFAD

#### EINZELPLATZINSTALLATION

 *Geosi60.ini*: ascii, Verwaltet alle PC- bzw. benutzerspezifischen Einstellungen (Lokale Optionen). Die INI-Datei ist in Abschnitte der Form [#*PC-Name*\Lokale Optionen] bzw. [Lokale Optionen\\$*User*] unterteilt.

Der erste Abschnitt enthält alle rechner-, der zweite alle benutzerspezifischen Einstellungen. Es gibt **immer zwei Standardabschnitte**, egal ob die Benutzerverwaltung (nur in Verbindung mit Festpunkt-Datenbank) aktiv ist oder nicht:

 [Lokale Optionen\\$DEFAULT]: Standard-Benutzereinstellungen [#DEFAULT\Lokale Optionen]: Standard-Rechnereinstellungen

Die Standard-Abschnitte können dafür benutzt werden, neuen Clientrechnern bzw. Benutzern sinnvolle Vorgaben zuzuweisen.

#### VERZEICHNIS: GLOABEL EINSTELLUNGEN

- *Geosi60.gop*: binär, Teil 1 der Globalen Optionen
- *WgsTrafo.gop:* ascii, Teil 2 der Globalen Optionen: enthält die Parameter der 7-Parameter-Transformationen.
- *GpsRefFrameIdc.gop*: ascii, Definitionsdatei für die GPS-Reference-Frames. Darf **NICHT VERÄNDERT WERDEN**. Wird durch System-Updates auf den aktuellsten Stand gebracht.
- *GpsRefFrameUser.gop*: ascii, Definitionsdatei für die GPS-Reference-Frames für die Anpassung durch den Benutzer. Zu ändernden Abschnitt aus der Datei **GpsRefFrameIdc.gop** in diese Datei kopieren und entsprechend bearbeiten. Hier kann auch eingestellt werden, welche Frames für den Anwender überhaupt zur Auswahl stehen.
- *Geosi60.gpu*: ascii, enthält Protokoll-Bausteine für die Anpassung durch den Benutzer. Zu ändernden Abschnitt aus der Datei **Geosi60.gpe** (Programmpfad) in diese Datei kopieren und entsprechend bearbeiten.
- *Geosi60.dbc*: binär, Zentrale Verwaltung des DB-Zugriffs für alle Benutzer.
- *Geosi60Rtf.lookup*: ascii, Richtext-Formatanweisungen für das Protokoll
- *Geosi60.pniv*: binär, Einstellungen für das Präzisionsnivellement.
- *KgNummernAt.txt*: ascii, KG-Nummern und KG-Namen österreichischer KG-Gemeinden

#### VERZEICHNIS: GLOBALE OPTIOEN\KONVERTIERUNG

- *Geosi60.gvi*: binär, Importmethoden
- *Geosi60.gve*: binär, Exportmethoden
- *\*.str*: binär, Steuerdateien für Import- bzw. Exportmethoden. Definiert das Aussehen der einzulesenden bzw. auszugebenden Daten (Trennzeichen- oder spaltenorientiert, welche Information steht an welcher Stelle, …
- *\*.ums*: binär, Umsetztabellen für Import- bzw. Exportmethoden. Umsetztabellen sind optional und haben eigentlich nur noch historische Bedeutung. Hier könnte man Punkte umbenennen und einfache Transformationen (Translationen und Skalierungen) an die Koordinaten anbringen.
- *Geosi60.gvm*: binär, Einstellungen für Messdatenimport
- *LeicaExchange.FRT*: ascii, Einstellungen für Leica-Exchange-Format
- *XmlReportTemplate.html*: ascii, Vorlage für HTML-Protokoll. Hier kann das Messdatenprotokoll angepasst werden.
- *\*.dxu*: binär, Einstellungen für den DXF-Umsetzer.
- *LeicaGsi.cfg, LeicaDbx.cfg, Geodimeter.cfg*: binär, Einstellungen für Leica-Messdatenimport.
- *AutoDxf.cfg*: ascii, Werte für DXF-Erstellung (?)
- *\*.lut*: ascii, Lookup-Tabelle für automatisches Umbenennen von Punkten und Codes während Importbzw. Exportaktivitäten.
- *\*.klut*: ascii, , Lookup-Tabelle für die automatische Vergabe von Klassifizierungen abhängig vom Punktcode

#### VERZEICHNIS: GLOBALE EINSTELLUNGEN\VORLAGEN

- \*.gpt: binär, Geosi VERM Projektvorlage. Hier können für verschiedene Berechnungsansprüche (Meridianstreifen, Genauigkeiten, Einheiten, …) entsprechende Vorlagen abgespeichert werden. Die Parameter dieser Vorlagen entsprechen im Wesentlichen denen der Projekteigenschaften.
- \*.gat: binär, Geosi NETZ Vorlagen. Für unterschiedliche Ausgleichungsvorhaben können entsprechende Vorlagen abgespeichert werden.

**HINWEIS**: Vorlagen können nur vom Programm gespeichert werden und sind nicht editierbar.

**HINWEIS**: Jeder Benutzer kann sich in den **Lokalen Optionen** seine eigene Standard-Vorlage einstellen.

#### <span id="page-5-0"></span>NETZWERKINSTALLATION

Bei einer Netzwerkinstallation befindet sich die Konfiguration ja auf einem Serverlaufwerk (z.B.: **C:\Geosi60\\_ProgramData\GeosiVERM**), daher ist dieses Verzeichnis fast leer. Es befindet sich nur die Datei **VermPath.xglob** in diesem Verzeichnis, die den Verweis auf die eigentlich zu verwendende Geosi60.ini enthält.

## <span id="page-6-0"></span>INSTALLATION

## <span id="page-6-1"></span>EINZELPLATZINSTALLATION

### **VORBEREITUNG**:

- Entpacken Sie das Setup aus der heruntergeladenen ZIP-Datei (z.B.: GeosiVERM\_V16.0.32.39\_Setup.zip) in einem temporären Ordner.
- Stellen Sie sicher, dass die **Windows-Benutzerkontensteuerung** xp) deaktiviert ist. Gehen Sie dabei wie folgt vor: SYSTEMSTEUERUNG > BENUTZERKONTEN > BENUTZERKONTEN > EINSTELLUNGEN DER BENUTZERKONTENSTEUERUNG ÄNDERN.

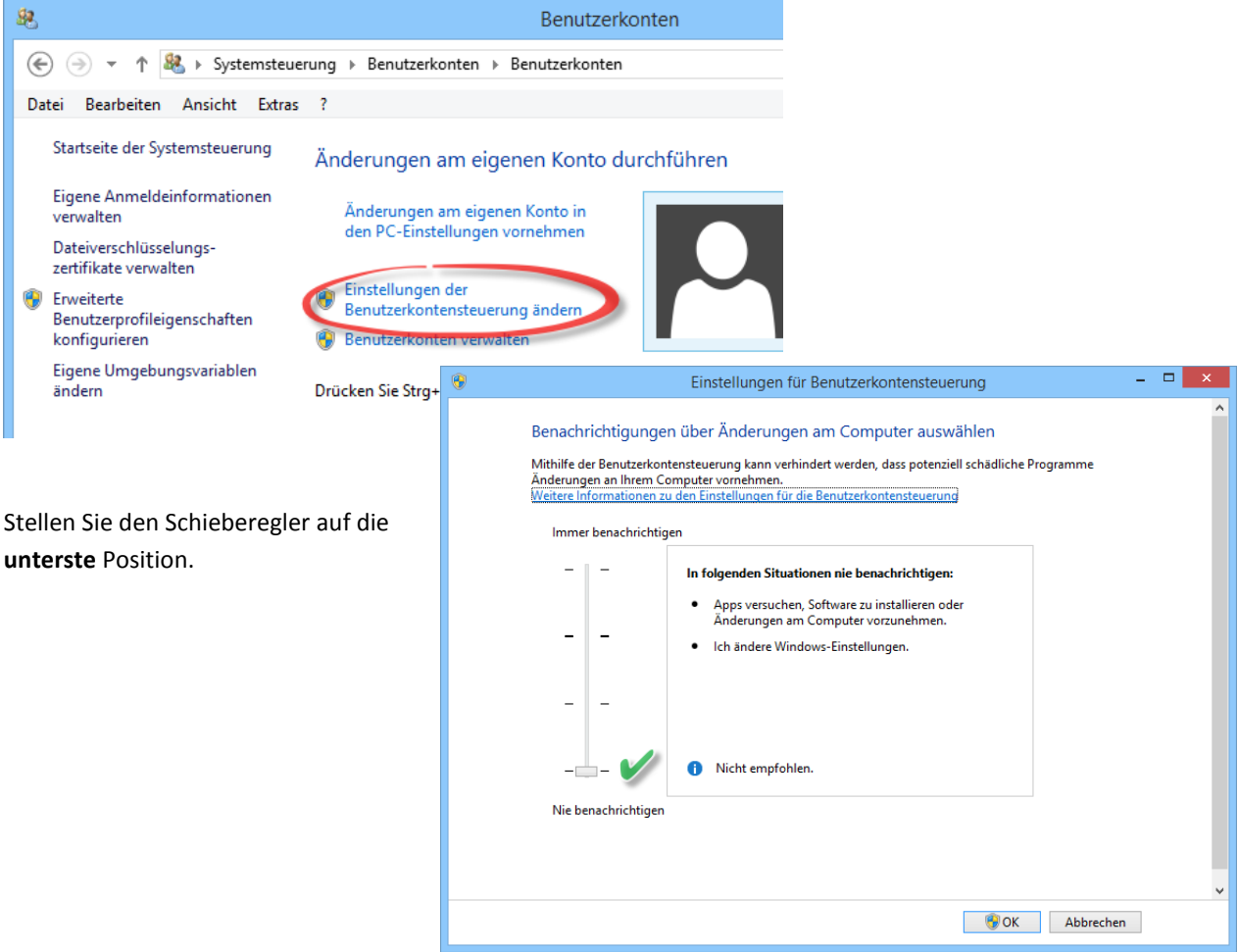

 Erstellen Sie im Windows-Explorer das Verzeichnis **C:\ProgramData\Geosi60** xp) und stellen Sie die Zugriffsrechte für dieses Verzeichnis so ein, wie in Abschnitt [KONFIGURATIONSPFAD](#page-2-2) beschrieben.

xp) Für Windows XP nicht nötig.

**ACHTUNG**: Ist auf einem Rechner **bereits** eine Installation vorhanden, verwenden Sie NIEMALS ein Setup. Hierfür können Sie im **Kundenbereich** ein **Update** herunterladen.

#### **INSTALLATION:**

- Starten Sie das Setup (z.B.: GeosiVermSetup.exe) **NICHT** durch Doppelklick, sondern mit der Option **ALS ADMINISTRATOR AUSFÜHREN**. (rechte Maustaste > Kontextmenü) xp)
- Zunächst muss die für Geosi VERM benötigte Runtime installiert werden:

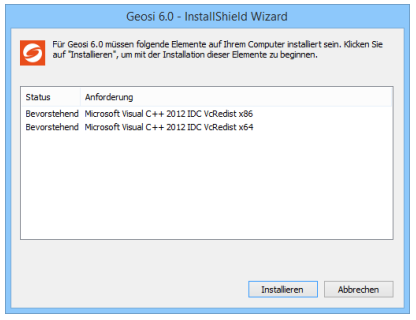

Klicken Sie auf Installieren. Dieser Vorgang kann einige Zeit in Anspruch.

**HINWEIS**: Leider kommt es häufig vor, dass sich nach erfolgreicher Installation der Runtime das Setup beendet. Bitte starten Sie erneut, wie oben beschrieben.

- Folgen Sie nun den Anweisungen des Installations-Assistenten
	- o Bestätigen Sie die Lizenzvereinbarungen
	- o Benutzerinformationen: hier muss in beiden Feldern etwas eingegeben werden, damit sie auf Weiter klicken können. Die Eingaben werden nicht ausgewertet.
	- o Zielpfad wählen: Sofern hier der Pfad "...**\Geosi60\Geosi60**" vorgeschlagen wird, ändern Sie das Installationsverzeichnis auf "... \Geosi60\GeosiVERM"
	- o Setup-Typ: wählen Sie die Option **Standard**.
	- o Bestätigen Sie den Dialog **Programmordner auswählen**.
	- o Nun wird die Software auf die Festplatte kopiert und zum ersten Mal gestartet.
	- o Im Dialog **Lokale Einstellungen speichern** belassen Sie die Standardeinstellungen

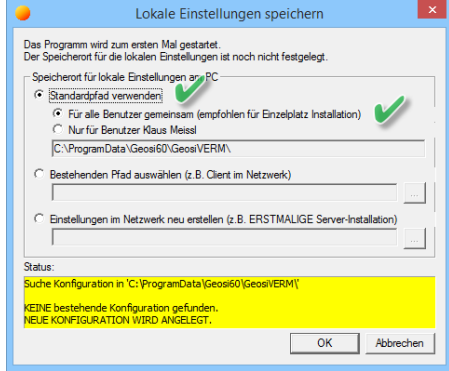

"**Standardpfad verwenden**" und "**Für alle Benutzer gemeinsam**" und drücken einfach OK.

o Zum Abschluss drücken Sie auf **Fertigstellen**.

#### **ERSTER START:**

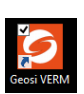

 Starten Sie Geosi VERM **NICHT** durch Doppelklick auf das Desktopicon, sondern wiederum mit der Option ALS ADMINISTRATOR AUSFÜHREN. (rechte Maustaste > Kontextmenü) <sup>xp</sup>)

- Da Geosi VERM **noch nicht lizenziert** ist sind erstmalig einige Einstellungen zu treffen.
	- o Bestätigen Sie den Sprachendialog
	- o Im Dialog Ländereinstellung wählen Sie "Österreich" (oder entsprechendes)
	- o Wählen Sie einen Funktionsumfang (z.B.: Large)
- o Es kommt eine Meldung, dass die Demoversion zu einem bestimmten Datum läuft. Bestätigen Sie mit OK.
- o Möglicherweise erhalten Sie auch eine Meldung, dass die eingestellte Projekt-Vorlage von einer älteren Version stammt. Bestätigen Sie die Konvertierung auf das neue Dateiformat mit **JA**.
- Öffnen Sie im Datenpfad (**Dokumente\Geosi60\GeosiVERM\Daten\Projekte**) das Geosi VERM-Projekt **DemoAt.pro**. Sie werden zunächst eine Meldung erhalten, dass das Projekt von eine Vorgängerversion stammt und beim Speichern auf das neue Format konvertiert wird. Wenn das Projekt geöffnet ist, drücken Sie im Datei-Menü auf Speichern.
- Geosi VERM ist jetzt ordentlich installiert und läuft als Demoversion. Um das Programm zu lizenzieren benötigen Sie eine Freischaltung. Die nötigen Schritte finden Sie im Abschnitt **[LIZENZIERUNG](#page-14-0)**.

#### <span id="page-8-0"></span>NETZWERKINSTALLATION

Leider gibt es für Geosi VERM noch kein eigenes Server-Setup, wie für die anderen Produkte. Man kann dafür aber das Setup verwenden, nur sind dabei einige Dinge zu beachten. In den folgenden Abschnitten werden hauptsächlich die Unterschiede zur Einzelplatzinstallation angeführt.

#### **VORBEREITUNG**:

- **•** Entpacken Sie das Setup.
- Legen Sie auf einem Serverlaufwerk (z.B.: S:\) ein Verzeichnis **Geosi60** (z.B.: S:\Geosi60) an und stellen Sie sicher, dass Sie darauf Vollzugriff haben.
- Legen Sie ein weiteres Unterverzeichnis (z.B.: S:\Geosi60\\_ProgramData) an und stellen Sie sicher, dass darauf alle Benutzer Vollzugriff haben.

#### **INSTALLATION AM SERVER:**

- Führen Sie die Installation, wie im obigen Absatz beschrieben durch.
- Beachten Sie, dass Sie als **Zielpfad** das Verzeichnis S:\Geosi60\GeosiVERM auswählen und
- Im Dialog **Lokale Einstellungen speichern** wählen Sie die Option **Einstellungen im Netzwerk neu erstellen**.

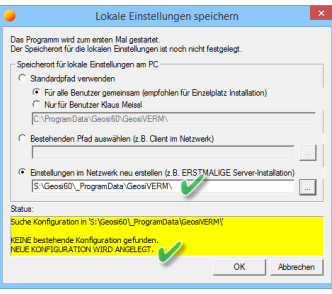

Im Statusfeld sehe sie nochmals das ausgewählte Verzeichnis und Informationen welche Konfiguration verwendet wird. Statusfarben:

- o Rot: Ungültiges Verzeichnis oder fehlerhafte Konfiguration.
- o Gelb: Gültiges Verzeichnis aber Konfiguration wird aus Standard-Einstellungen erst erstellt.
- o Grün: Gültiges Verzeichnis und gültige Konfiguration gefunden.

Drücken Sie OK.

#### **SICHERN DER SERVERINSTALLATION: WICHTIG !!!!!!!!!!!**

Da ein neuerlicher Aufruf des Setups zur Deinstallation von der Serverinstallation führen würde, müssen dafür folgende Vorkehrungen treffen:

- Erstellen Sie eine **Sicherungskopie** des Installationsverzeichnisses (z.B.: **S:\Geosi60\GeosiVERM – Kopie**)
- Rufen Sie das Setup erneut auf und **deinstallieren** Geosi VERM.
- **Löschen** Sie das Server-Verzeichnis **S:\Geosi60\GeosiVERM** und das lokale Verzeichnis **C:\ProgramData\Geosi60\GeosiVERM** vollständig.
- Benennen Sie das Sicherungsverzeichnis zurück, sodass es wieder eine Installation unter **S:\Geosi60\GeosiVERM** gibt.

#### <span id="page-9-0"></span>EINRICHTEN EINES ARBEITSPLATZES

Die einzelnen Arbeitsplätze müssen jetzt für die Verwendung von Geosi VERM eingerichtet werden:

- Im Unterverzeichnis **S:\Geosi60\GeosiVERM\Client Setup** starten Sie das dort vorhandene Client-Setup wiederum mit der Option **Als Administrator ausführen**.
- Zunächst wird die Runtime für Geosi VERM installiert und anschließend der InstallShield Wizard aufgerufen.
- Nachdem Sie auf WEITER geklickt haben, erhalten Sie folgende Meldung

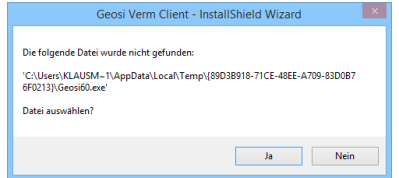

Bestätigen Sie mit JA, wählen Sie das Programm-Verzeichnis **S:\Geosi60\GeosiVERM** aus.

 Anschließend erhalten Sie eine zweite Meldung, die Sie auffordert die Datei **Geosi60.ini** auszuwählen si Verm Client - Ins

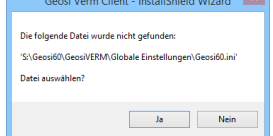

Bestätigen Sie mit JA, wählen Sie das Konfigurations-Verzeichnis

**S:\Geosi60\\_ProgramData\GeosiVERM** aus. Folgen Sie den weiteren Installationsschritten und beenden Sie das Setup mit **FERTIGSTELLEN**.

Am Desktop finden Sie nun das Geosi VERM Client-Icon.

**HINWEIS**: Beim Starten der Client-Version wird die Datei **Geosi60.ini** dem Programm über den Aufrufparameter **/INI** direkt übermittelt. Somit wird die Pfaddatei **VermPath.xglob** (siehe Abschnitt **[NETZWERKINSTALLATION](#page-5-0)**) im lokalen Datenpfad-Verzeichnis **C:\ProgramData\Geosi60\GeosiVERM** nicht ausgewertet.

**HINWEIS**: Durch diesen Mechanismus ist es möglich auf einem Außendienst-Notebooks sowohl eine lokale Einzelplatzinstallation, als auch eine Server-Installation auszuführen (Notebook im Netzwerk angemeldet).

#### **ERSTER START**:

- Nach dem Starten müssen Sie eventuell die Lizenzierung für eine Netzwerklizenz durchführen.
- Siehe auch **ERSTER START** im Abschnitt **[EINZELPLATZINSTALLATION](#page-6-1)**
- Da im Anschluss an eine Netzwerkinstallation kein Datenpfad existiert, öffnen Sie im Programmpfad (**S:\Geosi60\GeosiVERM\VermDefaultData\Daten\Projekte**) das Geosi VERM-Projekt **DemoAt.pro**. Sie werden ggf. eine Meldung erhalten, dass das Projekt von eine Vorgängerversion stammt und beim Speichern auf das neue Format konvertiert wird. Wenn das Projekt geöffnet ist, drücken Sie im Datei-Menü auf Speichern.

Diese Arbeitsschritte müssen Sie für alle Geosi VERM-Arbeitsplätze wiederholen.

#### <span id="page-11-0"></span>UPDATE EINER BESTEHENDEN INSTALLATION

### <span id="page-11-1"></span>EINZELPLATZINSTALLATION

#### **VORBEREITUNG**:

- Entpacken Sie das Update aus der heruntergeladenen ZIP-Datei (z.B.: GeosiVERM\_V16.0.32.39\_Updatep.zip) in einem temporären Ordner.
- Stellen Sie sicher, dass die **Windows-Benutzerkontensteuerung** xp) deaktiviert ist (siehe Abschnitt **[EINZELPLATZINSTALLATION](#page-6-1)**)
- Beenden Sie ggf. Geosi VERM bevor Sie mit der Installation beginnen.

xp) Für Windows XP nicht nötig.

#### **UPDATE-INSTALLATION**:

- Starten Sie das Setup (z.B.: GeosiVermpdate.exe) **NICHT** durch Doppelklick, sondern mit der Option ALS ADMINISTRATOR AUSFÜHREN. (rechte Maustaste > Kontextmenü)<sup>xp</sup>)
- Zunächst wird die benötigte Runtime installiert:

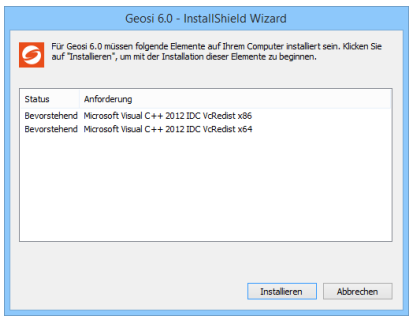

Klicken Sie auf Installieren. Dieser Vorgang kann einige Zeit in Anspruch.

**HINWEIS**: Leider kommt es häufig vor, dass sich nach erfolgreicher Installation der Runtime das Setup beendet. Bitte starten Sie erneut, wie oben beschrieben.

- Folgen Sie nun den Anweisungen des Installations-Assistenten
	- o Zunächst bekommen Sie eine Zusammenstellung der gefunden Installation

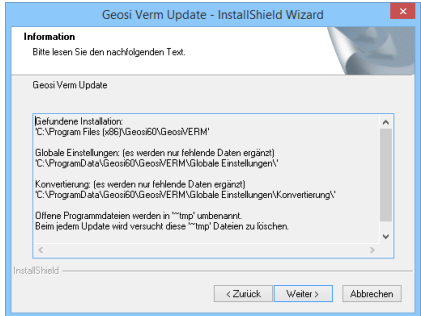

Bestätigen Sie mit **WEITER**.

o Die Softwareinstallation wird upgedatet. Beenden Sie den Vorgang indem Sie auf **FERTIGSTELLEN** klicken.

#### <span id="page-12-0"></span>ALTERNATIVE: MANUELLES UPDATE DER EINZELPLATZINSTALLATION

- Beenden Sie ggf. Geosi VERM bevor Sie mit der Installation beginnen.
- Entpacken Sie FilesOnly-ZIP-Datei (z.B.: GeosiVERM\_V16.0.32.39\_FilesOnly.zip) in einem temporären Ordner.
- Kopieren Sie sämtliche Dateien (inklusive Unterordner) auf das Programmverzeichnis (**C:\Programme (x86)\Geosi60\GeosiVERM**) und achten Sie darauf, dass alle Dateien und Ordner überschrieben werden.

Das ist die schnellstmögliche Form eines Software-Updates.

**HINWEIS**: Sollten Sie eine Fehlermeldung erhalten, dass eine Datei nicht ersetzt werden kann, ist das ein Hinweis darauf, dass immer noch eine Instanz von Geosi VERM auf dem PC läuft. Beenden Sie diese (Notfalls im Taskmanager) und wiederholen Sie den Kopiervorgang.

### <span id="page-12-1"></span>NETZWERKINSTALLATION

Das Update einer Netzwerkinstallation verläuft gleich, wie im obigen Abschnitt **[EINZELPLATZINSTALLATION](#page-11-1)** beschrieben.

Die einzige Abweichung besteht darin, dass Sie die zentrale **Geosi60.ini** sowie die **Geosi60.exe** manuell auswählen müssen, da jetzt das Setup die vorhandene Installation nicht finden kann.

Wenn die Meldung erscheint

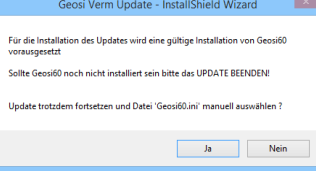

klicken Sie auf JA und wählen Sie die **Geosi60.ini** im Datenpfad (**S:\Geosi60\\_ProgramData\GeosiVERM**) am Server aus. Anschließend müssen Sie noch die **Geosi60.exe** im Installationspfad (**S:\Geosi60\GeosiVERM**) am Server auswählen.

**HINWEIS**: Auf einem PC, der bereits eine Einzelplatzinstallation (z.B.: Notebook für den Außendienst) aufweist, können Sie keine Update einer Netzwerkinstallation durchführen

#### <span id="page-12-2"></span>ALTERNATIVE: MANUELLES UPDATE DER NETZWERKINSTALLATION

- Stellen Sie sicher, dass Geosi VERM auf allen Clients beendet wurde, bevor Sie mit der Installation beginnen.
- Entpacken Sie FilesOnly-ZIP-Datei (z.B.: GeosiVERM\_V16.0.32.39\_FilesOnly.zip) in einem temporären Ordner.
- Kopieren Sie sämtliche Dateien (inklusive Unterordner) auf das Programmverzeichnis (**S:\Geosi60\GeosiVERM**) und achten Sie darauf, dass alle Dateien und Ordner überschrieben werden.

Das ist die schnellstmögliche Form eines Software-Updates.

**HINWEIS**: Sollten Sie eine Fehlermeldung erhalten, dass eine Datei nicht ersetzt werden kann, ist das ein Hinweis darauf, dass immer noch eine Instanz von Geosi VERM auf einem Client läuft. Beenden Sie diese (Notfalls im Taskmanager) und wiederholen Sie den Kopiervorgang.

## <span id="page-14-0"></span>LIZENZIERUNG

Um die Software zu Lizenzieren oder die bestehende Lizenzierung zu ändern, klicken Sie im Menü von Geosi VERM auf **OPTIONEN** > **LIZENZ**

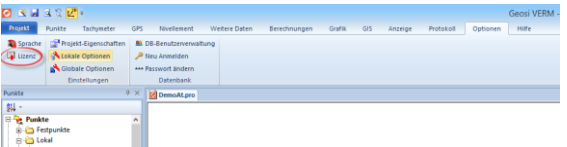

#### Im Dialog Lizenz

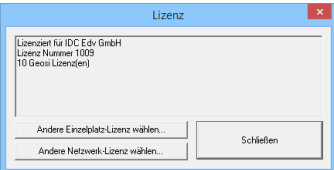

klicken Sie auf **ANDERE EINZELPLATZ-LIZENZ WÄHLEN…** oder **ANDERE NETZWERK-LIZENZ WÄHLEN…**, je nachdem, welche Lizenzart Sie erworben haben.

#### <span id="page-14-1"></span>EINZELPLATZLIZENZ EINRICHTEN

#### Im Dialog Einzelplatz-Lizenz

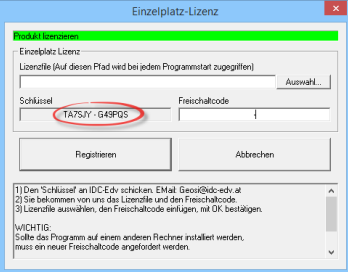

wird ein Schlüssel ausgewiesen. Den kopieren Sie in ein E-Mail an [klaus.meissl@idc-edv.at.](mailto:klaus.meissl@idc-edv.at)

Die Freischaltung kann derzeit nur manuell erfolgen und kann einige Zeit in Anspruch nehmen. Sobald Sie das Antwort-E-Mail mit der Freischaltung erhalten haben, kopieren Sie das angehängte Lizenzfile auf die Festplatte, vorzugsweise in den Programmpfad auf **C:\Programme (x86)\Geosi60**. Das ist der bevorzugte Speicherort für die Lizenzfiles aller Geosi-Produkte bei Einzelplatzinstallation.

Starten Sie Geosi VERM (mit der Option **ALS ADMINISTRATOR AUSFÜHREN**), wählen Sie den Dialog für die Einzelplatz-Lizenz, wie oben beschrieben. Wählen Sie nun das Lizenzfile aus und kopieren den mitgesendeten Freischaltcode in das dafür vorgesehene Eingabefeld.

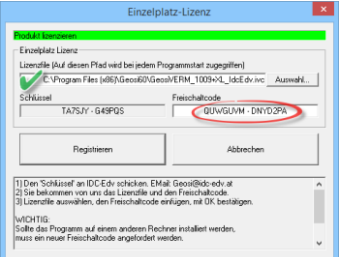

Klicken Sie nun auf Registrieren. Sie erhalten die Meldung, dass die Software nun lizenziert ist und müssen Geosi VERM nochmals starten.

**PROBLEMBEHANDLUNG**: Sollten Sie keine Lizenz erhalten, kann das folgende Ursachen haben:

- Das Lizenzfile könnte falsch oder defekt sein. Kontrollieren Sie, dass Sie das richtige Lizenzfile für Geosi VERM ausgewählt haben
- Der Schlüssel hat sich geändert, da z.B.: ein anderer Netzwerkadapter aktiv ist. Kontrollieren Sie den nochmals den Schlüssel.
- Das IDC-Lizenzprogramm am Client (IdcLizClient.exe) ist nicht richtig registriert oder die Registrierung ist fehlgeschlagen. Wechseln Sie ins Programmverzeichnis (**C:\Program Files (x86)\Geosi60\GeosiVERM**) und starten Sie das Programm **IDCLIZCLIENT.EXE** mit der Option **ALS ADMINISTRATOR AUSFÜHREN**. Das Programm beendet sich nach einigen Sekunden selbst.

#### <span id="page-15-0"></span>NETZWERKLIZENZ EINRICHTEN

#### Im Dialog Netzwerk-Lizenz

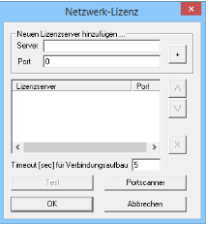

Fügen Sie im Feld **Server** den Name (z.B.: myserver) oder die IP-Adresse (z.B.: 192.168.1.1, kontaktieren Sie dafür Ihren Systemadministrator) ihres Lizenzservers ein. Im Feld **Port** tragen Sie jene Portnummer (z.B.: 10.000) ein, die Sie am Lizenzserver für die Kommunikation der Geosi VERM-Lizenzen festgelegt haben. Drücken Sie anschließend auf die Taste "+" und die Eintragungen erscheinen in der Serverliste.

**HINWEIS**: Sie können mehrere Lizenzserver (Ausfallsicherheit) eintragen und die Reihenfolge, nach der nach Lizenzen angefragt wird, verändern. Beachten Sie dabei bitte, dass Sie für **unterschiedliche Server** auch **unterschiedliche Portnummern** festlegen müssen.

**PROBLEMBEHANDLUNG**: Sollten Sie keine Lizenz erhalten, kann das folgende Ursachen haben:

- Das IDC-Lizenzprogramm am Client (IdcLizClient.exe) ist nicht richtig registriert oder die Registrierung ist fehlgeschlagen. Wechseln Sie ins Programmverzeichnis (**C:\Program Files (x86)\Geosi60\GeosiVERM**) und starten Sie das Programm **IDCLIZCLIENT.EXE** mit der Option **ALS ADMINISTRATOR AUSFÜHREN**. Das Programm beendet sich nach einigen Sekunden selbst.
- Der Name oder die IP-Adresse des Lizenzservers ist falsch oder hat sich geändert.
- Die Portnummer wurde verwechselt.
- Die Firewall am Client und/oder am Lizenzserver lässt keine Kommunikation zu. Versuchen Sie folgende Schritte:
	- o Schalten Sie temporär beide Firewalls ab und testen Sie erneut. Wenn Sie jetzt am Client eine Lizenz bekommen, ist das die Ursache. Zur Behebung des Problems wenden Sie sich an Ihren Systemadministrator.
	- o Dieser kann zunächst die notwendigen Ports oder die entsprechenden DLLs an der Firewall des Lizenzservers zulassen.
	- o Schalten Sie die Firewall am Lizenzserver wieder ein und versuchen Sie erneut eine Lizenz zu bekommen. Wenn das erfolgreich ist,
	- o aktivieren Sie auch wieder die Firewall am Client. In den meisten Fällen wird das jetzt funktionieren.

o Sie erhalten eine Nachricht von der Firewall, die Sie mit NICHT MEHR BLOCKIEREN bestätigen können. Widrigenfalls müssen auch clientseitig Ausnahmen in der Firewall getroffen werden.

#### <span id="page-16-0"></span>BESONDERHEITEN BEI NETZWERKLIZENZEN UND AUßENDIENSTNOTEBOOKS

Wie schon erwähnt, ist es möglich Notebooks so aufzusetzen, dass sie sowohl im Firmennetzwerk die zentrale Serverinstallation, als auch im Außendienst ein lokale Installation der Geosi VERM-Software verwenden können. Für die Lizenzierung der lokalen Installation ist folgendes zu beachten:

- Tragen Sie zuerst eine Netzwerklizenz ein
- In einem zweiten Schritt fügen Sie jetzt eine Einzelplatzlizenz (mit Freischaltcode und Lizenzfile) hinzu.

## <span id="page-17-0"></span>DER LIZENZSERVER

Der Geosi Lizenzserver besteht aus drei Komponenten, einem Dienst, dem Server selbst und einer Verwaltungsoberfläche für die Administration der Lizenzen.

#### <span id="page-17-1"></span>INSTALLATION EINES LIZENZSERVERS

Sie können einen Lizenzserver auf jedem beliebigen Rechner mit Windows-Betriebssystem einrichten. Dabei sollten Sie folgende Einschränkungen beachten:

- Der Rechner sollte immer eingeschalten sein, zumindest während der Zeit in der mit unserer Software gearbeitet werden muss.
- Der Rechner benötigt ein Windows-Betriebssystem (ab Windows-XP). Es ist also nicht möglich, den Lizenzserver auf einem NAS-System zu installieren.
- Auf diesem Rechner können keine Geosi-Netzwerklizenzen angesprochen werden.

#### **VORBEREITUNG**

- Entpacken Sie das Setup aus der heruntergeladenen ZIP-Datei (z.B.: LizServerSetup V 2.1.0.6.zip) in einem temporären Ordner.
- Wir empfehlen, die **Windows-Benutzerkontensteuerung** xp) zu deaktivieren.

xp) Für Windows XP nicht nötig.

#### **INSTALLATION:**

- Starten Sie das Installationsprogramm **Setup.exe NICHT** durch Doppelklick, sondern mit der Option **ALS ADMINISTRATOR AUSFÜHREN**. (rechte Maustaste > Kontextmenü) xp)
- Folgen Sie nun den Anweisungen des Installations-Assistenten
	- o Bestätigen Sie die Lizenzvereinbarungen
		- o Zielordner wählen: Sie können den vorgeschlagen Pfad "C:\Programme **(x86)\Geosi60\LizenzServer**" einfach betätigen.
		- o Bestätigen Sie den Dialog **Programmordner auswählen**.
		- o Nun wird die Software auf die Festplatte kopiert und zum ersten Mal gestartet.
		- o Beenden Sie das Setup, indem Sie auf **FERTIGSTELLEN** klicken.

xp) Für Windows XP nicht nötig.

#### **ERSTER START**:

 Starten Sie die Verwaltungsoberfläche für den Lizenzserver **LizServerUI.exe NICHT** durch Doppelklick, sondern mit der Option ALS ADMINISTRATOR AUSFÜHREN. (rechte Maustaste > Kontextmenü)<sup>xp</sup>)

xp) Für Windows XP nicht nötig.

Das Programm startet und sollte so aussehen:

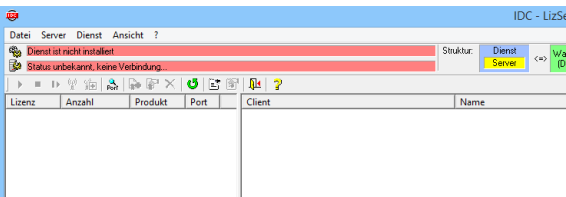

An den zwei roten Balken erkennt man, dass der **Dienst** noch nicht installiert ist und der somit natürlich auch der **Server** noch nicht gestartet ist.

Klicken Sie im Menü **DIENST** auf **INSTALLIEREN**. Anschließend sollte das Programm so aussehen:

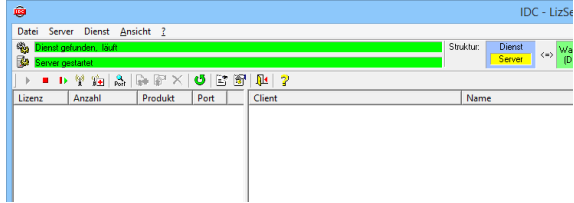

Jetzt können Lizenzen eingetragen werden

#### <span id="page-18-0"></span>EINTRAGEN VON NETZWERKLIZENZEN

- Starten Sie die Lizenzserveroberfläche
- Stoppen Sie den Server indem Sie auf das rote Stopp-Symbol · in der Toolbar klicken.
- Extinction Sie in der Toolbar auf das Symbol  $\rightarrow$  Lizenz Hinzufügen
- Im Dialog Lizenzfile Hinzufügen

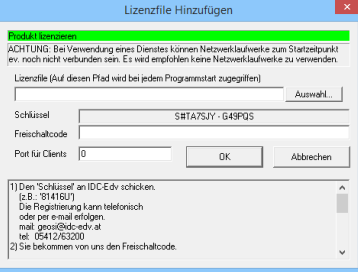

wird ein Schlüssel ausgewiesen. Den kopieren Sie in ein E-Mail an [klaus.meissl@idc-edv.at.](mailto:klaus.meissl@idc-edv.at)

- Die Freischaltung kann derzeit nur manuell erfolgen und kann einige Zeit in Anspruch nehmen. Sobald Sie das Antwort-E-Mail mit der Freischaltung erhalten haben, kopieren Sie das angehängte Lizenzfile auf die Festplatte, vorzugsweise in den Programmpfad auf **C:\Programme (x86)\Geosi60**. Das ist der bevorzugte Speicherort für die Lizenzfiles aller Geosi-Produkte bei Netzwerkinstallation.
- Wählen Sie nun das Lizenzfile aus und kopieren den mitgesendeten Freischaltcode in das dafür vorgesehene Eingabefeld. Jetzt müssen Sie noch einen **freien Port** festlegen über den die Lizenz mit dem Client kommuniziert wird (z.B.: 10.000, Die Ports im Bereich von 10.000 bis 11.000 sind erfahrungsgemäß selten belegt).

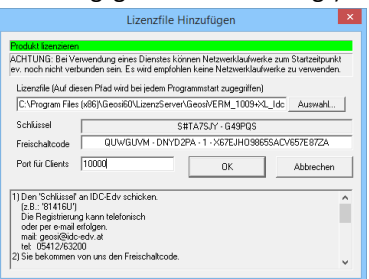

Klicken Sie nun auf **OK**. Nach einigen Sekunden erhalten Sie die Meldung, dass die Lizenz erfolgreich eingetragen ist.

- Starten Sie noch den Server indem Sie auf das grüne Play-Symbol > klicken.
- Jetzt ist die Lizenz eingetragen und bereit zum Verbinden mit einem Client.

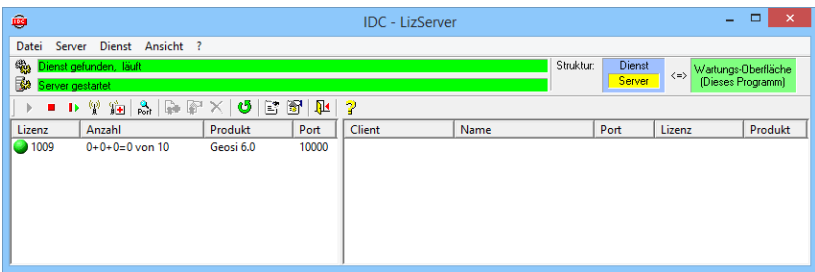

Nach erfolgreichem Eintrag einer Lizenz sehen Sie nun in der linken Liste alle Geosi Lizenzen über die Sie verfügen.

- In der Spalte Lizenz sehen sie die Lizenznummer (1009) und das Kreis-Symbol gibt Aufschluss über den Status der Lizenz
	- o Grün: Lizenz OK, es sind noch weitere Lizenzen verfügbar.
	- o Rot: Lizenz OK, alle Lizenzen sind in Verwendung.
	- o Grau: Lizenz abgelaufen oder Server angehalten
	- o Rotes Ausrufezeichen: Fehler beim Starten dieser Lizenz, Port kann nicht geöffnet werden.
- In Spalte 2 sehen sie die Anzahl der Lizenzen in der Form A+B+C=D von E
	- o A ist die Anzahl der von diesem Lizenzserver vergeben Lizenzen
	- o B ist die Anzahl der im Netzwerk vergeben Einzelplatzlizenzen mit der Lizenznummer 1009
	- o C Anzahl, von einem anderen Lizenzserver vergeben Lizenzen
	- o D Summe der derzeit vergeben Lizenzen
	- o E Anzahl verfügbarer Lizenzen
- In Spalte Produkt wird das Geosi-Produkt angezeigt, für das die Lizenz ausgestellt wurde.
- In der letzten Spalte sehen Sie die Portnummer, die für diese Lizenz vergeben wurde und die auf den Clients anzugeben ist, wenn Sie eine Netzwerklizenz beziehen wollen.

Die rechte Liste zeigt alle aktiven Clients.

- Spalte 1 zeigt die IP-Adresse des Clients. Entsprechende Symbole weisen darauf hin, ob der Client eine Netzwerk- oder Einzelplatzlizenz bezieht oder ob es sich um einen anderen Server im Netzwerk handet
- Spalte 2: Name des Rechners, sofern dieser aufgelöst werden kann.
- Spalte 3: Portnummer
- Spalte 4: Lizenznummer
- Spalte 5: Geosi-Produkte